## **OSS Quick Guide: Navigation**

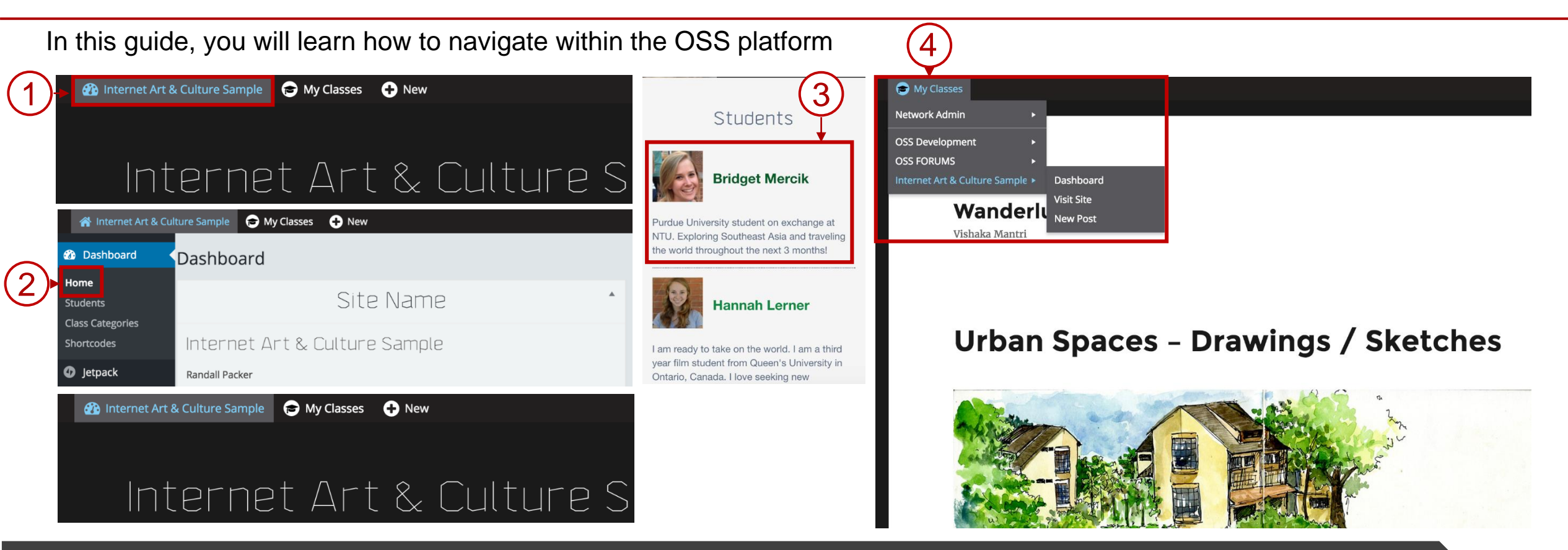

## **Steps / Action Descriptions**

- 1. Click on the **NAME** of your site on the top left corner to toggle between the **DASHBOARD** and the actual site.
- 2. Click on **HOME** to go to the homepage of your site.
- 3. Click on the **STUDENT** on the left panel to access his/her course

site.

4. Click on **MY CLASSES** to display the list of all the classes the student is enrolled in.